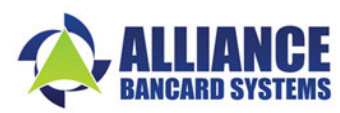

2828 Forest Lane, Suite 2100 Dallas, Texas 75234 (972) 241‐5473 Direct (877) 682‐7262 Toll Free

# **Partial Approval Processing Mandate**

Imagine you have a few dollars left on a gift card, but not enough to cover a full purchase. It's one of those situations that frustrate customers every day. The good news is, businesses can do something about it by taking a partial authorization.

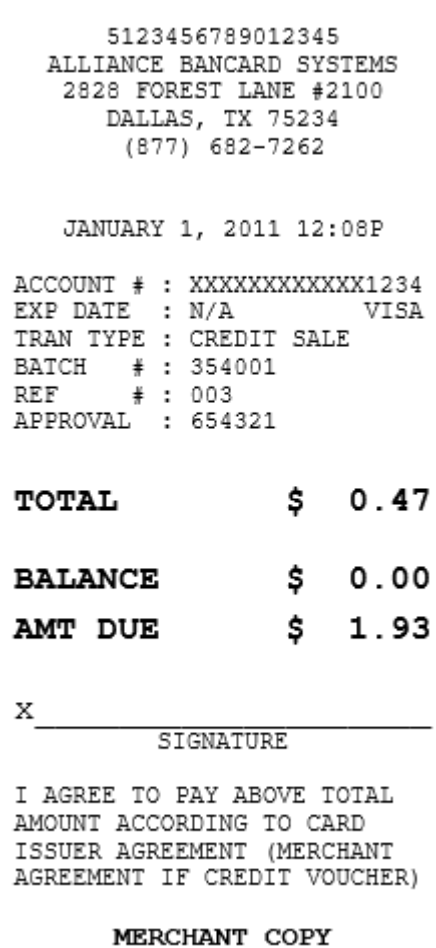

### Example: **What is Partial Authorization?**

Partial authorization is functionality that allows a customer to pay a purchase using multiple methods of payment.

# **How partial authorization works:**

Prepaid cards, gift cards, and debit cards allow your terminal to provide an approval response for an amount that is less than or equal to the requested authorization amount.

# **What this means:**

You and your employees should check your sale slips to make sure the full amount was approved. If a line saying "Amount Due" appears on the sale slip, the full amount was not approved and you must obtain a second payment to collect the amount still owed to you.

In this example:

- We submitted a request to approve \$2.40.
- Only \$0.47 was approved. (This is because the Cardholder only has \$0.47 balance available.)
- The receipt shows Amount Due \$1.93.

This means the business has not collected \$1.93 for the sale and should collect a second payment in this amount.

Since this is a mandate from the Card Associations, this change to your terminal processing cannot be updated nor changed. It will commonly occur with gift cards, check cards, prepaid cards and any other card types which approve against the actual funds available.

### **Look at the CARDS before each sale!**

Note: Most prepaid cards are non-EMV (without a chip) and will have "GIFT", "REWARD", or "PREPAID" printed on it.

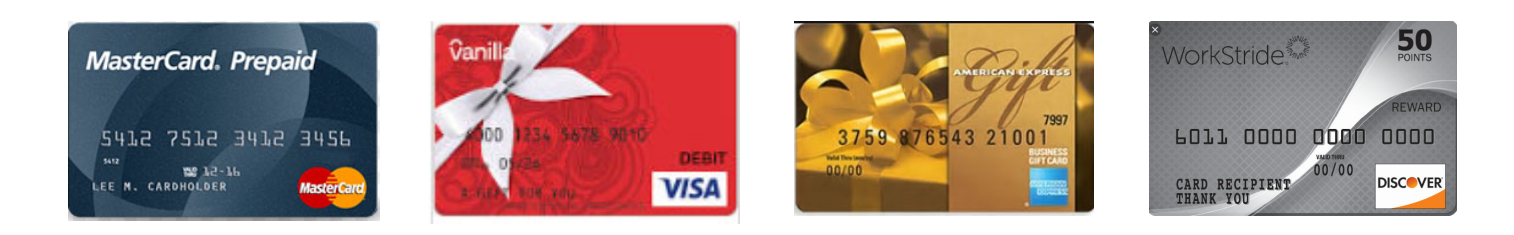

## **Look at your TERMINAL SCREEN and SALE SLIPS after each sale!**

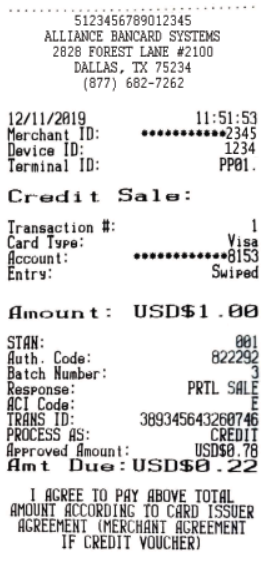

X.......<br>DOE/JOHN

**MERCHANT COPY** 

ALL SALES FINAL<br>NO REFUNDS NO EXCHANGES

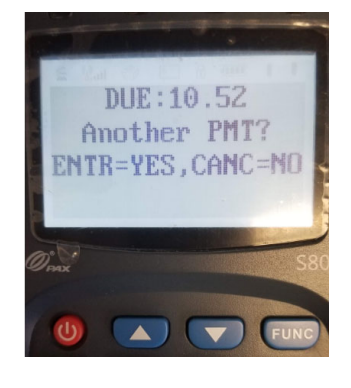

The terminal screen will display "Amount PMT?" and remain on this message until an option is selected.

- Press ENTER for YES to create a second sale to collected to remaining amount.
- Press CANCEL for NO to return to the idle prompt.
	- o This will charge the partially approved amount.
	- o The Amount Due still needs to be collected from the customer.

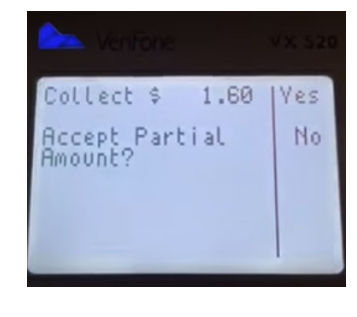

The terminal will display "Accept Partial Amount?" and confirm whether to accept or decline the partial approval.

- Press F1 for YES to accept the partial approval. Note: The Collect amount still needs to be collected with a second payment.
- Press F2 for NO to decline the partial approval. Note: No funds are collected, as the partial approval will be voided. The full amount still needs to be collected.

#### **Sample PAX Sale Slip Sample PAX Screen Sample Vx Screen Sample Ingenico Screen**

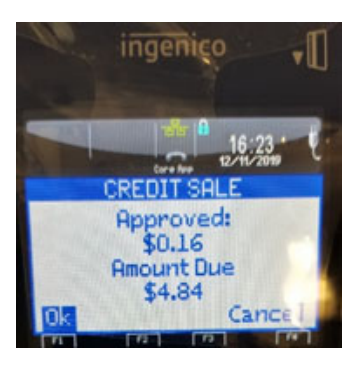

The terminal screen will display "Approved" amount and "Amount Due" balance. Note: It will remain on this message until an option is selected.

- Press F1 for OK to create a second sale to collected to remaining amount.
- Press F4 for CANCEL to return to the idle prompt.
	- o This will charge the partially approved amount.
	- o The Amount Due still needs to be collected from the customer.

THANK YOU for choosing Alliance Bancard Systems as your trusted partner to take care of your business needs. It is our privilege to provide you personalized services and competitive pricing. Please recommend us to other business owners. We appreciate your referrals!

2828 Forest Lane, Suite 2100 Dallas, Texas 75234 (972) 241‐5473 Direct (877) 682‐7262 Toll Free

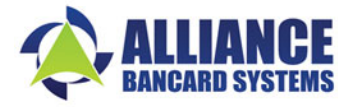